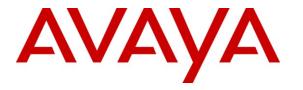

Avaya Solution & Interoperability Test Lab

# Application Notes for dvsAnalytics Encore 2.3.1 with Avaya IP Office 8.0 – Issue 1.0

### Abstract

These Application Notes describe the configuration steps required for dvsAnalytics Encore 2.3.1 to interoperate with Avaya IP Office 8.0.

dvsAnalytics Encore is a call recording solution. In the compliance testing, dvsAnalytics Encore used the DevLink interface from Avaya IP Office to obtain real-time events on calls, and used the replicated media from the digital telephone tap to capture the media associated with the monitored agents for call recording.

Information in these Application Notes has been obtained through DevConnect compliance testing and additional technical discussions. Testing was conducted via the DevConnect Program at the Avaya Solution and Interoperability Test Lab.

## 1. Introduction

These Application Notes describe the configuration steps required for dvsAnalytics Encore 2.3.1 to interoperate with Avaya IP Office 8.0.

dvsAnalytics Encore is a call recording solution. In the compliance testing, dvsAnalytics Encore used the DevLink interface from Avaya IP Office to obtain real-time events on calls, and used the replicated media from the digital telephone tap to capture the media associated with the monitored agents for call recording.

The DevLink interface is used by dvsAnalytics Encore to monitor the agents to be recorded. When there is an active call on the monitored agent with a digital telephone, dvsAnalytics Encore is informed of the call via event reports from the DevLink interface and starts the call recording with media captured from the digital telephone tap.

Note that tapping the line wire of a digital telephone can cause distortion affecting the telephone's performance. Avaya recommends that the cable length from the splitter to the Avaya digital telephone not be longer than 70 cm. Whenever a performance problem is noticed on a digital telephone that uses a splitter, the first troubleshooting step should be to remove and eliminate the splitter as possible cause. Avaya will not warrant that such a tap will work.

# 2. General Test Approach and Test Results

The feature test cases were performed manually. Each call was placed and handled manually on the agent digital telephones with generation of unique audio content for the recordings. Necessary user actions such as hold and reconnect were performed from the digital telephones to test the different call scenarios.

The serviceability test cases were performed manually by disconnecting/reconnecting the Ethernet and digital cables to Encore.

The verification of tests included using the Encore logs for proper message exchanges, and using the Encore web interface for proper logging and playback of calls.

## 2.1. Interoperability Compliance Testing

The interoperability compliance test included feature and serviceability testing.

The feature testing focused on verifying the following on Encore:

- Handling of real-time DevLink events from IP Office.
- Proper recording, logging, and playback of calls for scenarios involving inbound, outbound, internal, external, hunt group, non-hunt group, hot desking, non-hot desking, hold, reconnect, simultaneous, conference, and transfer.

The serviceability testing focused on verifying the ability of Encore to recover from adverse conditions, such as disconnecting/reconnecting the Ethernet and digital cables to Encore.

## 2.2. Test Results

All test cases were executed. The following were the observations on Encore from the compliance testing.

- Toggling between multiple calls on the same digital telephone results in multiple call recording entries.
- Audio captured during the held period from the 1408 Digital Deskphone is included in the call recording.
- Upon any Ethernet disruption on the Encore server, recording for a call established before the outage will not end until either the default maximum recording interval has been reached, or that a new call has been delivered to the agent. In the event that a new call was delivered to the agent, the audio for the new call was concatenated to the audio for the call established before the Ethernet outage into one recording entry.

## 2.3. Support

Technical support on Encore can be obtained through the following:

- **Phone:** (800) 910-4564
- Email: <u>Support@dvsAnalytics.com</u>

# 3. Reference Configuration

In the compliance testing, the contact center devices consisted of a hunt group, a supervisor, and three agents shown in the table below. The extensions of the digital telephones used by the agents are also listed below.

A splitter was used to physically connect each agent's digital telephone to the AudioCodes SmartWORKS NGX 2400 PCIe card on the Encore server.

| Device Type        | Extension           |
|--------------------|---------------------|
| Hunt Group         | 21000               |
| Supervisor         | 28001               |
| Agent Extensions   | 25001, 25002, 25003 |
| Digital Extensions | 21232, 21234, 21236 |

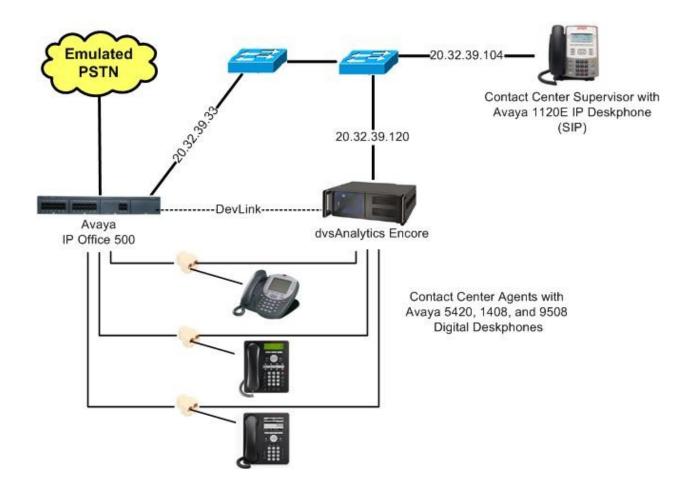

# 4. Equipment and Software Validated

The following equipment and software were used for the sample configuration provided:

| Equipment                                                                       | Software         |
|---------------------------------------------------------------------------------|------------------|
| Avaya IP Office 500<br>• Digital Station 8 Card                                 | 8.0 (16)         |
|                                                                                 |                  |
| Avaya 5420 Digital Deskphone                                                    | NA               |
| Avaya 1408 Digital Deskphone                                                    | NA               |
| Avaya 9508 Digital Deskphone                                                    | NA               |
| Avaya 1120E IP Deskphone (SIP)                                                  | 04.03.09.00      |
| dvsAnalytics Encore on<br>Windows Server 2003 SP 2                              | 2.3.1            |
| CTIIPOfficeDevLink.dll                                                          | 0.1.1.1000       |
| <ul><li>AudioCodes SmartWORKS NGX 2400 PCIe</li><li>Avaya devlink.dll</li></ul> | 05.01<br>1.0.0.5 |

# 5. Configure Avaya IP Office

This section provides the procedures for configuring IP Office. The procedures include the following areas:

- Verify license
- Obtain digital ports

The detailed administration of contact center devices such as hunt groups and agents are assumed to be in place and are not covered in these Application Notes.

#### 5.1. Verify License

From a PC running the IP Office Manager application, select **Start > Programs > IP Office > Manager** to launch the Manager application. Select the proper IP Office system, and log in with the appropriate credentials.

The Avaya IP Office R8 Manager screen is displayed. From the configuration tree in the left pane, select License > CTI Link Pro to display the CTI Link Pro screen in the right pane. Verify that the License Status is "Valid".

| 👫 Avaya IP Office R8 Manager IP500-I                                                                                                    | Dev [8.0(16)]                                                             |                                                                           |              |                    |
|----------------------------------------------------------------------------------------------------|---------------------------------------------------------------------------|---------------------------------------------------------------------------|--------------|--------------------|
| File Edit View Tools Help                                                                                                    | <b>⋞ *</b> ∰   19500-                                                     | Dev License                                                               | CTI Link Pro | ▼<br>★ - ×   <   > |
| <ul> <li>License (73)</li> <li>1600 Series Phones</li> <li>3rd Party IP Endpoints</li> <li>Advanced Edition</li> <li>Advanced Small Community</li> <li>AUDIX Voicemail</li> <li>Avaya IP endpoints</li> <li>CCC Agent Rostering</li> <li>CCC Agents</li> <li>CCC Chat</li> <li>CCC Designer (users)</li> <li>CCC Spectrum Wallboards</li> <li>CCC Supervisors</li> <li>CCC Supervisors</li> <li>CCR SUP</li> <li>Compact Business Centre</li> <li>Conferencing Center</li> <li>Conferencing Center</li> <li>Customer Service Agent</li> </ul> | License Key<br>License Type<br>License Status<br>Instances<br>Expiry Date | yGzJa25JAKSYDzzOCe99oj4iMbMNUol1<br>CTI Link Pro<br>Valid<br>255<br>Never |              |                    |

## 5.2. Obtain Digital Ports

From the configuration tree in the left pane, select **Extension**, followed by the extension corresponding to the first digital port that is physically connected to Encore, in this case "21232". Make a note of the **Extension Id** value, which is "1". This will be used later to configure Encore.

Repeat this step to obtain the associated extension id for all physically connected digital ports. In the compliance testing, the associated extension ids are "1" for extension 21232, "3" for extension 21234, and "5" for extension 21236.

| 🜃 Avaya IP Office R8 Manager IP500-D                                                                                                    | ev [8.0(16)]                                                                                                    |                                             |                     |
|----------------------------------------------------------------------------------------------------|----------------------------------------------------------------------------------------------------|---------------------------------------------|---------------------|
| File Edit View Tools Help                                                                                                    | 孝 🌆 🗄 IP500-Dev 🔹                                                                                                    | Extension 1 21232                           | •                   |
| IP Offices                                                                                                    | E Digital                                                                                                    | Extension: 1 21232                          | 📸 •   🗙   🗸   <   > |
| IP500-Dev         IP500-Dev         System (1)         IP71 Line (25)         Image: Control Unit (6)         Image: Control Unit (6)     < | Extn<br>Extension Id<br>Base Extension<br>Caller Display Type<br>Reset Volume After Calls<br>Device type<br>Module<br>Port<br>Disable Speakerphone | 1<br>21232<br>Off<br>Avaya 5420<br>BD1<br>1 |                     |

# 6. Configure dvsAnalytics Encore

This section provides the procedures for configuring Encore. The procedures include the following areas:

- Administer CTISetup
- Administer CT Gateway

The configuration of Encore is performed by dvsAnalytics installers and dealers. The procedural steps are presented in these Application Notes for informational purposes.

## 6.1. Administer CTISetup

Navigate to the C:\Program Files\Wygant\CTGate directory to edit the CTISetup-DevLink.ini file.

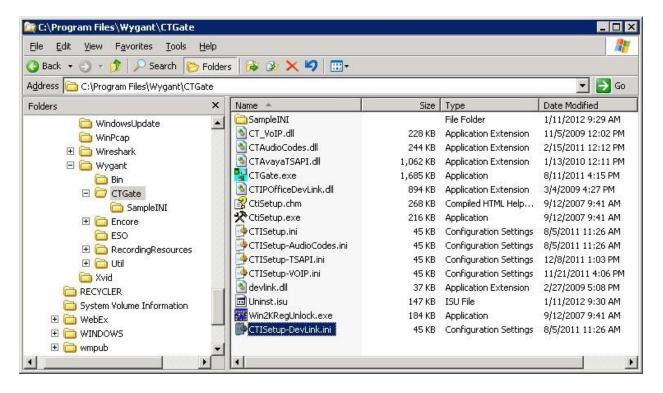

Navigate to the Encore ECAPI section. Under ECAPI1, set all parameters as shown below.

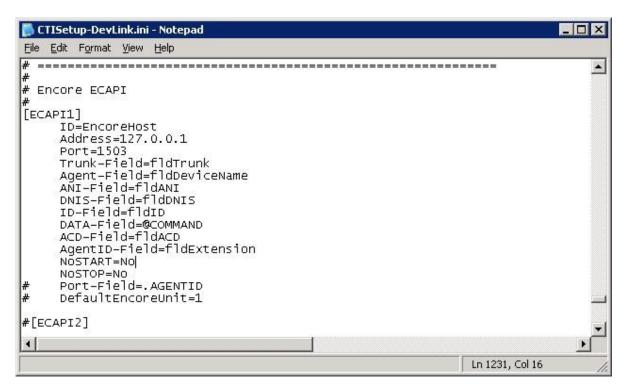

Navigate to the **Agents** section. Under **Agent1**, set **ID** to the extension id associated with the first physically connected digital port from **Section 5.2**, in this case "1". For **EncorePort**, use the corresponding physically connected port to AudioCodes, in this case "1". Create additional agent parameter lines as necessary when more than one agent is being monitored.

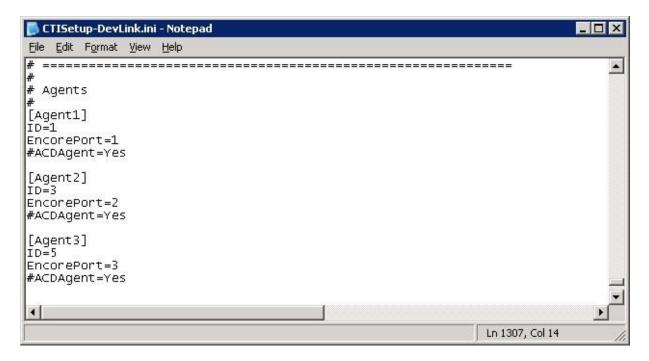

Solution & Interoperability Test Lab Application Notes ©2012 Avaya Inc. All Rights Reserved.

#### 6.2. Administer CT Gateway

Click on the CT Gateway icon from the system tray, as shown below.

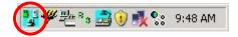

The **CTISetup-DevLink.ini** screen is displayed. Select **PBX > Configure** from the top menu.

| - C      | TISet | up-De | vLink.ini - C | T Gat       | eway (DevLink) |  |
|----------|-------|-------|---------------|-------------|----------------|--|
| File     | Edit  | ⊻iew  | Diagnostics   | <u>P</u> BX | Help           |  |
|          |       |       |               |             |                |  |
|          |       |       |               |             |                |  |
| <br>Read | v     |       |               |             |                |  |

The **PBX interface setup** screen is displayed. For **Switch IP addr**, enter the IP address of IP Office. For **Switch password**, enter the password for the IP Office Monitor application. In the compliance testing, the **Debug logging level** was set to "2". Retain the default values in the remaining fields.

| ' <u>S</u> witch IP addr:    | 20.32.39.33                        |
|------------------------------|------------------------------------|
| Switch <u>p</u> assword:     | ******                             |
| Debug logging level:         | 2                                  |
| Encore database field:       | s for additional call data         |
| ° <u>C</u> all ID field:     | fldCallID                          |
| Other call <u>I</u> D field: | fldOtherCallID                     |
| ' <u>U</u> ser name field:   | fldAgentName                       |
| Add memo to log file         | Dump slot to name list on next eve |
| * Requires restart of C      | TGateway                           |

# 7. Verification Steps

This section provides the tests that can be performed to verify proper configuration of IP Office and Encore.

Log an agent in to the hunt group to handle and complete an ACD call. Access the Encore web interface by using the URL "http://ip-address/encore" in an Internet browser window, where "ip-address" is the IP address of the Encore server. The **encore** screen is displayed. Click **Login** and log in using the appropriate credentials.

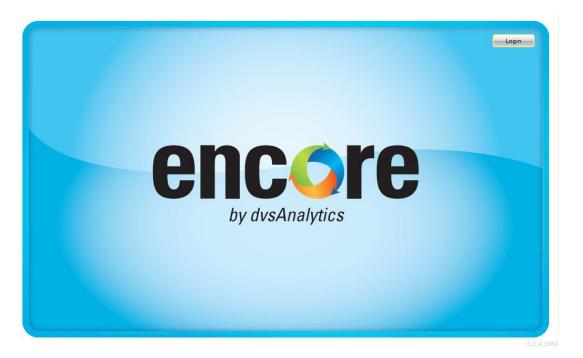

The **encore** screen is updated with a list of call recordings. Verify that there is an entry in the right pane reflecting the last call, with proper values in the relevant fields.

| encore                                                                                                    | ** | 8               | 5 🛃        |                       |            |               |            | Weld       | come A Adr | ninistrator   1/12 | 2/20 |
|----------------------------------------------------------------------------------------------------|----|-----------------|------------|-----------------------|------------|---------------|------------|------------|------------|--------------------|------|
| 🔺 📄 Libraries                                                                                                    |    | Library: Syster | n Playlist | : <none> Items</none> | :: 79      |               |            |            |            | * 2                |      |
| 🔛 System Library                                                                                                    |    |                 |            | <i>P</i>              |            |               |            | 🦚 💽 💽      | BB         |                    | -    |
| Public Library                                                                                                    |    | Date            | T Poi      | rt T Extension T      | Duration T | Device Name T | ANI T      | DNIS T     | Call ID    | Agent Name         | τ -  |
| 💽 Group Library<br>💽 My Library                                                                                        | •  | 1/12/2012 12:1  | .6:21 PM 1 | 25001                 | 67         | 1             | 9088485002 | 7328521000 | 3          | agent1             |      |
| <ul> <li>Shared Playlists</li> <li>My Playlists</li> <li>All Shared Playlists</li> <li>All Member Playlists</li> </ul> |    |                 |            |                       |            |               |            |            |            |                    |      |
|                                                                                                    |    | 4               |            |                       |            |               | -          | 10         |            |                    |      |

Solution & Interoperability Test Lab Application Notes ©2012 Avaya Inc. All Rights Reserved. Right click on the entry and select **Play** to listen to the playback. Verify that the screen is updated and that the call recording is played back.

| encore                                                                        |      |                       | 6          | <b>3</b>                                                                                                    |                 |                    |               |   | Weld                                                                                                    | come A Adr | ninistrator<br>(  | 1/12/2 | 2012 |
|-------------------------------------------------------------------------------|------|-----------------------|------------|----------------------------------------------------------------------------------------------------|-----------------|--------------------|---------------|---|----------------------------------------------------------------------------------------------------|------------|-------------------|--------|------|
| <ul> <li>Libraries</li> <li>System Library</li> <li>Public Library</li> </ul> |      | Library: Syste        | m          | Playlist: <no< td=""><td></td><td>ns: 79</td><td></td><td></td><td>4</td><td></td><td></td><td>_</td><td>-</td></no<> |                 | ns: 79             |               |   | 4                                                                                                    |            |                   | _      | -    |
| Shared Playlists     My Playlists     All Shared Playlists                    |      | Date<br>1/12/2012 12: | 16:21      | Port T<br>PM 1                                                                                                    | Extension 25001 | T Duration T<br>67 | Device Name T |   | DNIS T                                                                                                    |            | Agent N<br>agent1 | ame 1  | •    |
| Streaming Player: 01Z1421V.vx<br>Position: 0:00:15.700 Recordin               | 1.00 | th: 0:01:08.102       |            | ľ                                                                                                    |                 |                    |               |   |                                                                                                    |            |                   | ▼ -    | . ×  |
| Video Unavailable                                                             | -+   |                       | <b> 1 </b> | *****                                                                                                    |                 | *****              |               | - |                                                                                                    |            | ****              |        | 197  |
|                                                                               |      |                       | (          |                                                                                                    |                 |                    |               |   | <u>نا المار المار المار المار المار المار المار المار المار المار المار المار المار المار المار المار المار المار</u> |            |                   |        |      |

# 8. Conclusion

These Application Notes describe the configuration steps required for dvsAnaltyics Encore 2.3.1 to successfully interoperate with Avaya IP Office 8.0. All feature and serviceability test cases were completed with observations noted in **Section 2.2**.

## 9. Additional References

This section references the product documentation relevant to these Application Notes.

- 1. IP Office 8.0 Documentation CD, November 2011, available at http://support.avaya.com.
- **2.** *Encore Administrator's Guide*, Release 2.3.1, September 20, 2011, available upon request to dvsAnalaytics Support.
- **3.** Avaya IP Office with DevLink Pro Switch Integration Guide, Release 2.2.7, July 22, 2010, available upon request to dvsAnalaytics Support.

#### ©2012 Avaya Inc. All Rights Reserved.

Avaya and the Avaya Logo are trademarks of Avaya Inc. All trademarks identified by  $\mathbb{R}$  and  $^{TM}$  are registered trademarks or trademarks, respectively, of Avaya Inc. All other trademarks are the property of their respective owners. The information provided in these Application Notes is subject to change without notice. The configurations, technical data, and recommendations provided in these Application Notes are believed to be accurate and dependable, but are presented without express or implied warranty. Users are responsible for their application of any products specified in these Application Notes.

Please e-mail any questions or comments pertaining to these Application Notes along with the full title name and filename, located in the lower right corner, directly to the Avaya DevConnect Program at <u>devconnect@avaya.com</u>.